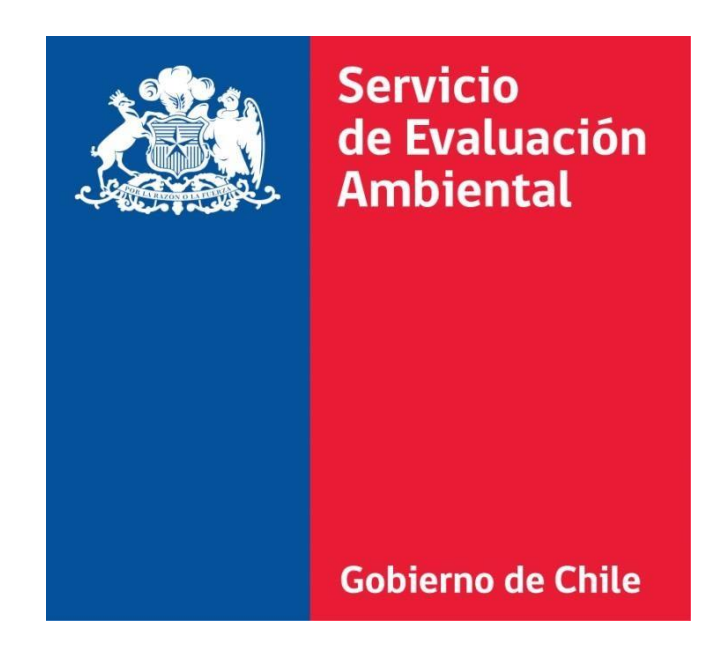

# Firma Electrónica Avanzada Manual para Instalar Extensión Chrome

#### **Bienvenido al Manual para Instalar Extensión Chrome**

La tecnología en el ámbito informático cambia rápidamente a nivel mundial, muchos de estos cambios afectan directamente a los sistemas informáticos, un caso de ello se presentó durante el año 2015 cuando el navegador Chrome discontinuó la compatibilidad con los componentes JAVAlo que implicó que la firma electrónica avanzada del e-SEIA dejara de operar en dicho navegador. Ante este escenario, la División de Tecnologías y Gestión de la Información, implemento una solución basada en las extensiones que ofrece el navegador Chrome.

En este Manual se detalla la forma para instalar los componentes necesarios para poder volver a utilizar Firma Electrónica en el Sistema de Evaluación de Impacto Ambiental Electrónico en el navegador Chrome.

### **Requerimientos mínimos**

Para realizar la firma electrónica de documentos es necesario tener los siguientes requerimientos mínimos:

- Sistema operativo Windows 7 o posterior, de 32 o 64bits.
- [Última versión de Java](https://www.java.com/) JRE.
- [Navegador Google](https://www.google.com/chrome/) Chrome.
- [Extensión Google Chrome Firma Electrónica para](https://chrome.google.com/webstore/detail/extensi%C3%B3n-firma-digital-p/mnogjphhhailjlmjifcilibhnaonjhkk) SEA.
- Instalador para Windows de Firma Electrónica de Documentos.

### **Instalación de Java JRE**

Descargar la última versión de Java, puede descargarlo desde el siguiente enlace: [https:/ /www.java.com/es/download.](http://www.java.com/es/download)

Posterior a la descarga, se debe ejecutar el archivo descargado y seleccionar la opción "Instalar >".

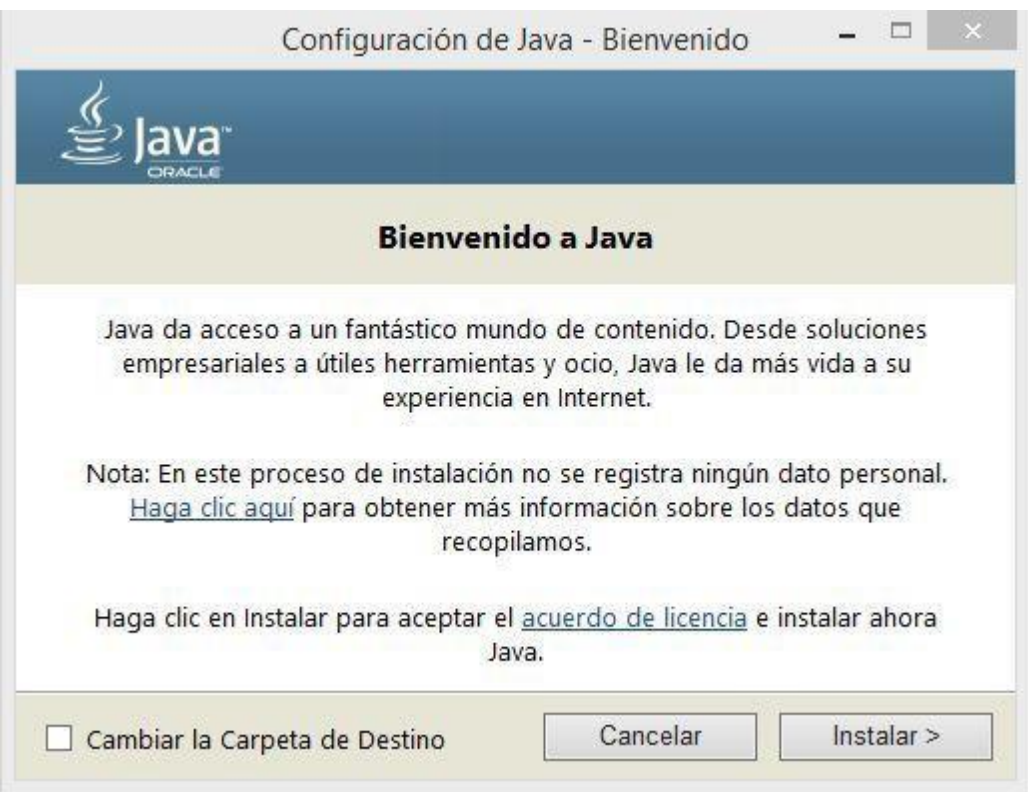

Si la instalación se ha realizado correctamente, aparecerá la siguiente ventana. Para finalizar seleccione "Cerrar".

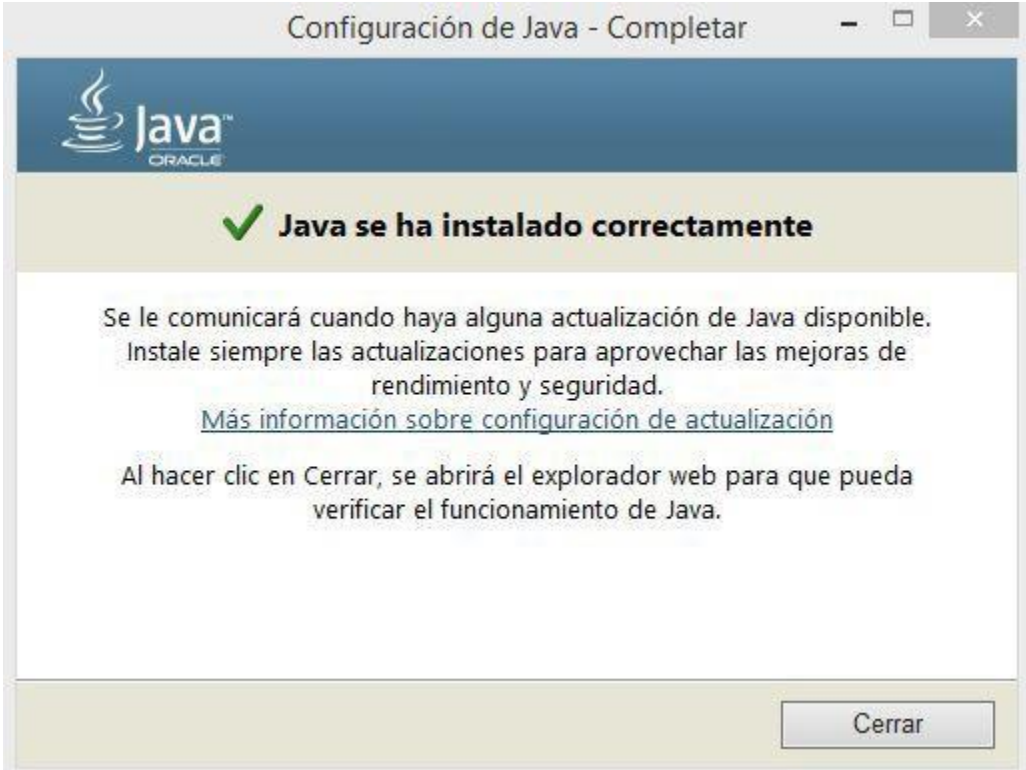

### **Instalación Extensión Google Chrome Firma Electrónica para SEA**

Con el navegador Google Chrome debe entrar al siguiente link para la descarga de la extensión: [Extensión Google Chrome para Firma Electrónica de Documentos para SEA](https://chrome.google.com/webstore/detail/extensi%C3%B3n-firma-digital-p/mnogjphhhailjlmjifcilibhnaonjhkk)

Se abrirá la página de Chrome Web Store con la ventana de descripción de la extensión de Agile Firma Electrónica de Documentos, a través de ella, debe seleccionar la opción "Añadir a Chrome" que aparece en la parte superior derecha.

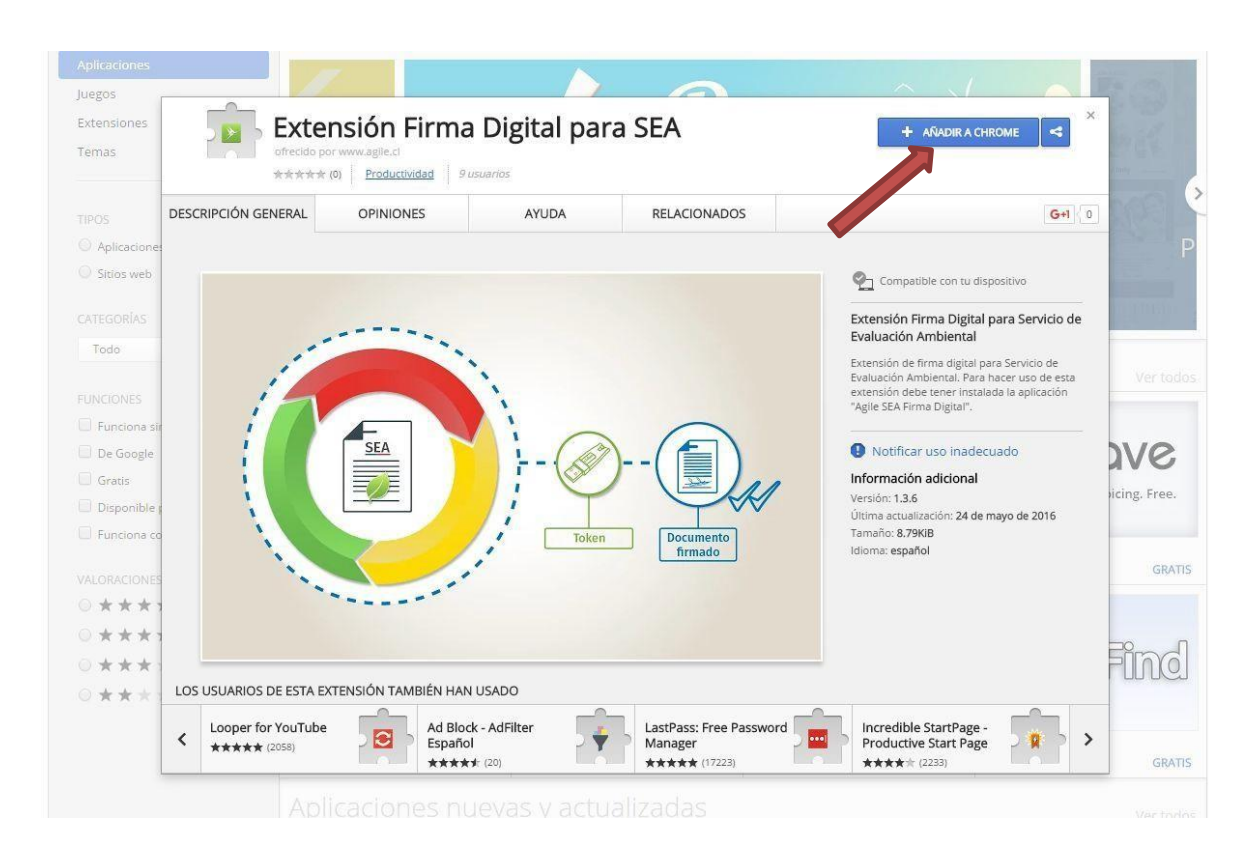

Posteriormente, se solicitará la confirmación para instalar la extensión, por lo que es necesario aceptar, como se muestra en la siguiente imagen:

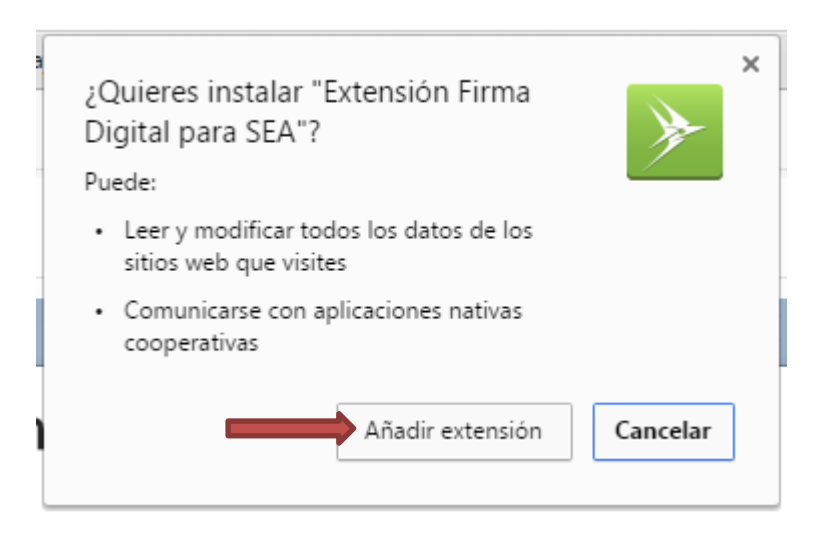

Finalmente, Google Chrome notifica que se ha instalado la extensión.

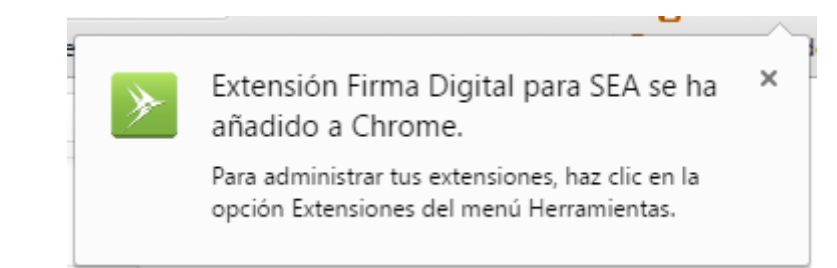

## **Instalación de aplicación para Windows de Firma Electrónica**

Por último, descargar el instalador para Windows de Firma Electrónica de Documentos en el siguiente link:

[Instalador para Windows de Firma Electrónica de Documentos](https://storage.googleapis.com/sea_cl/v1.5.0.0/setupAgileSEA_v1.5.0.0.exe) 

Se debe ejecutar el archivo descargado y debe ser ejecutado con los permisos de administrador.

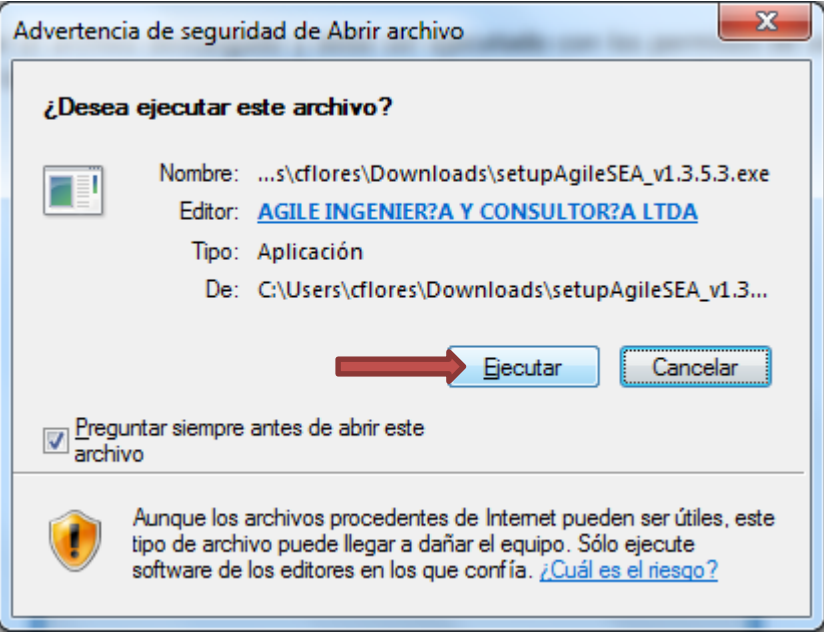

Luego, se abrirá la siguiente ventana y debe seleccionar la opción "Instalar".

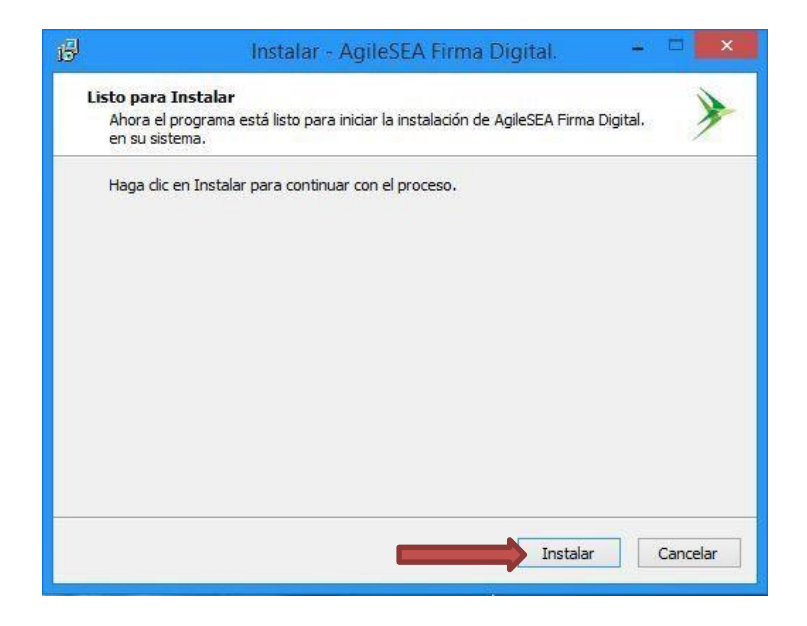

Luego nos indicara donde deseamos instalar este componente, por defecto aparece la carpeta "Archivos de programa", y luego presionamos "Siguiente".

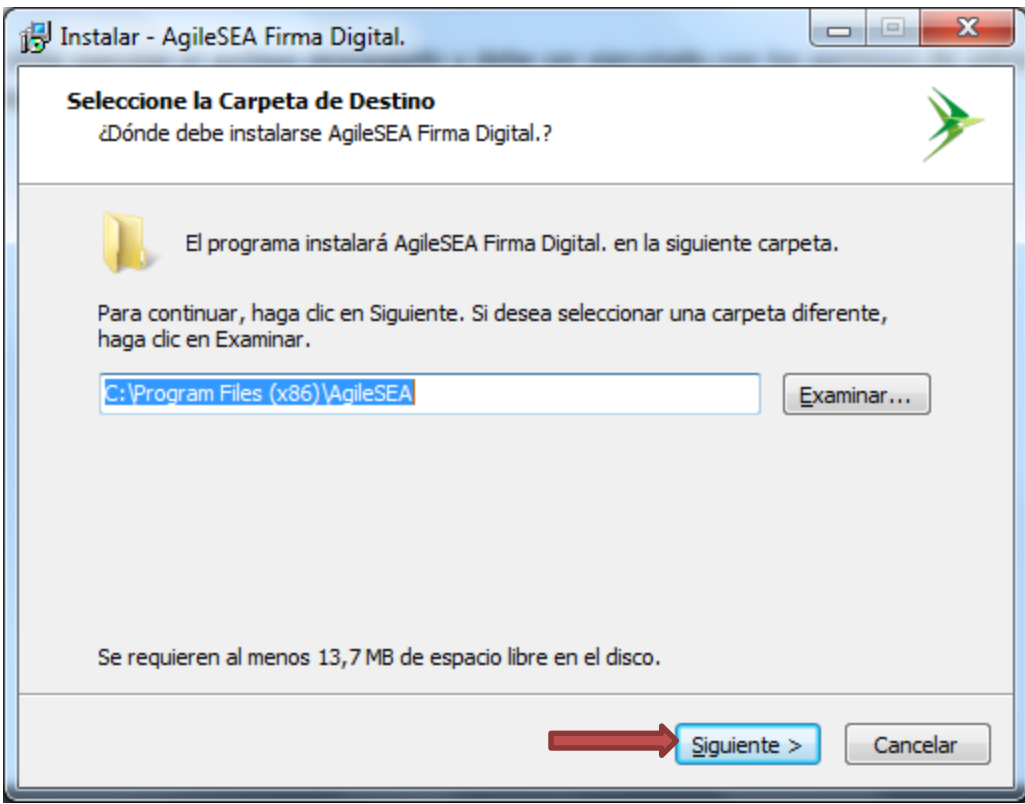

Luego comenzara con la instalación correspondiente indicando el siguiente resumen:

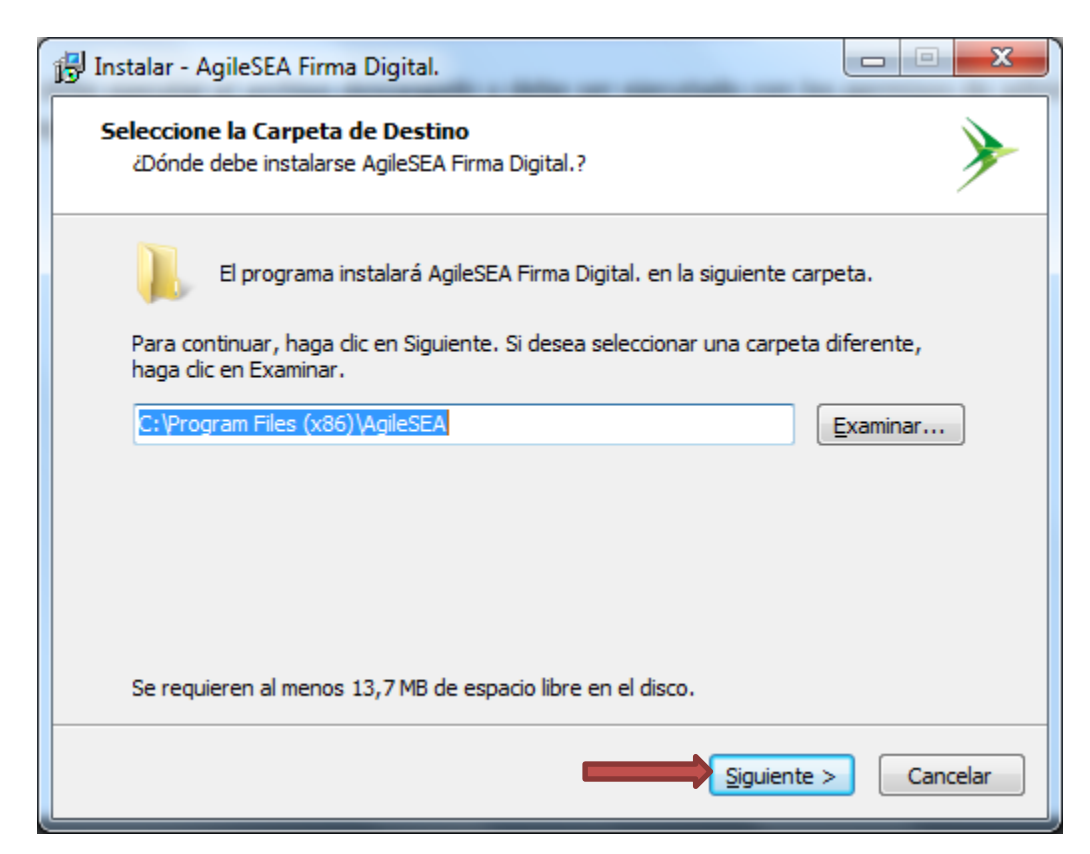

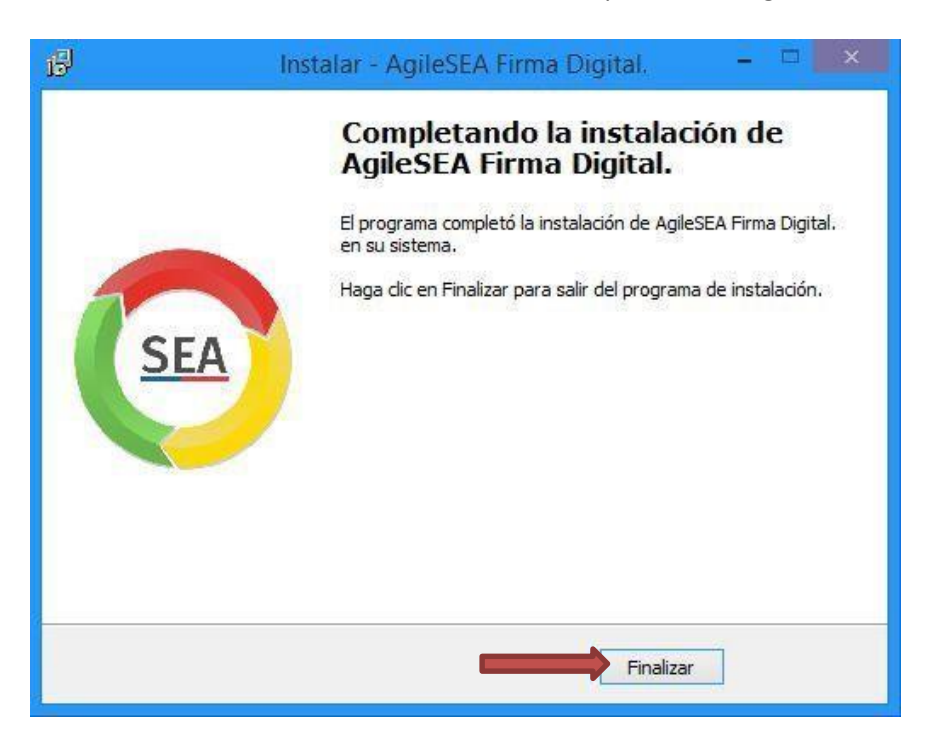

Finalmente, si la instalación se ha realizado correctamente, aparecerá la siguiente ventana.

Finalmente, en el e-SEIA se podrá firmar sin problemas, donde se nos presentará una pantalla similar a la siguiente:

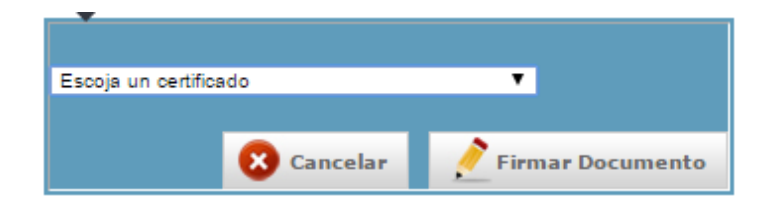